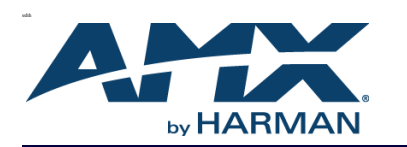

WALL CONTROLLER

**FACE PLATE** 

There are two types of installations for the N-Series Wall Controllers: Ring Adapter (when mounting into an existing electrical box) and Flushmount (when mounting into an SVSI-provided installation box).

*Note: If desired, you can pre-configure the unit before physically installing it. To do so, simply plug a PoE (Power over Ethernet) enabled Ethernet connection into the back of the controller and skip to the section [Configuring Your New Wall Con](#page-0-0)[troller](#page-0-0) for further instructions.*

*Important: For ease of installation, only use bootless Ethernet cables when installing the Controller into the wall. The flexibility is necessary for proper positioning in the box's small space.*

## **Mounting Instructions - Ring Adapter Installation**

Follow the steps below to mount your new SC-WPC-SM/SC-TC-SM into an existing dual gang electrical box. The instructions given assume the box is already installed with Ethernet access running to it.

- 1. Secure the mounting ring adapter (included in shipment) to your existing dual gang electrical box with four screws.
- 2. Connect the PoE-enabled Ethernet cable to the rear connector of the wall controller.
- 3. Place the wall controller display into the box and secure it with four screws (included in shipment).
- **Ring Adapter Installation (SC-WPC-SM/SC-TC-SM)** 4. Complete the installation by snapping the AMX faceplate onto the front.

QUICK START GUIDE

SVSI SC-WPC: Stand-alone, dual-gang IP wall controller (push-button) SVSI SC-TC: Stand-alone, dual-gang IP wall controller (push-button and touchscreen with built-in WiFi)

N-Series Wall Controllers

#### 1. Using the *Wall Controller Installation Cut-Out Template* (enclosed in shipment), mark the position on the wall where the unit is being installed and cut the opening.

**Flushmount Installation (SC-WPC-D/SC-TC-D)**

### **Mounting Instructions - Flushmount Installation**

Follow these steps to flushmount your new SC-WPC-D/SC-TC-D into the wall. The steps given assume the installer needs no instruction on running Ethernet to the installation box or other basics.

DUAL GANG ELECTRICAL BOX

MOUNTING RING ADAPTER

WALL

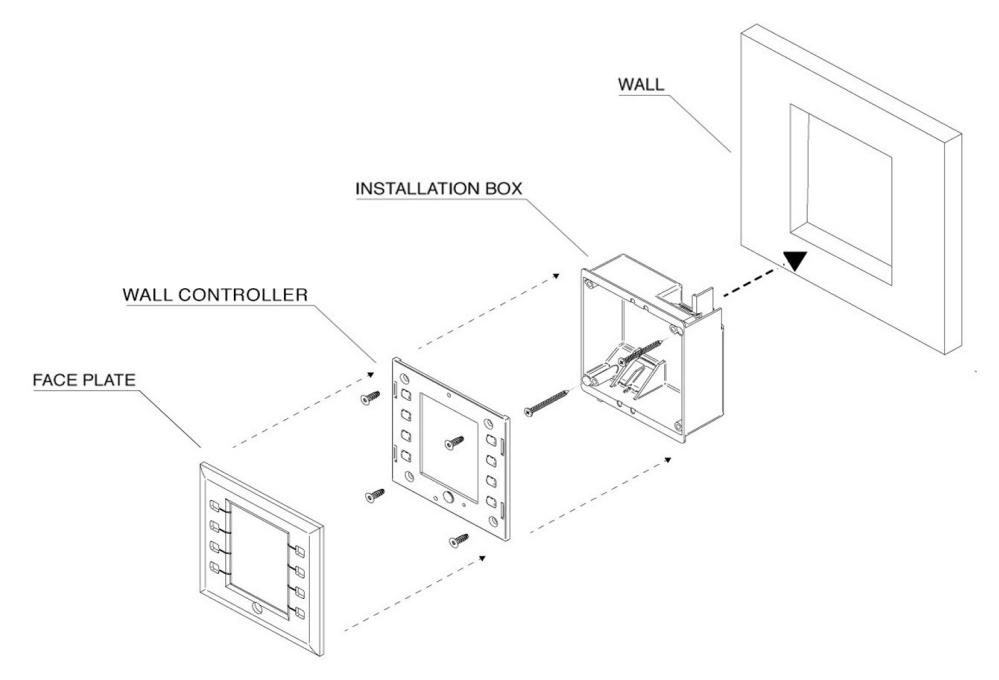

#### <span id="page-0-0"></span>**Configuring Your New Wall Controller**

You will not be able to configure the controller until it is in the same subnet as the host PC. N-Touch devices are shipped in Auto-IP mode with a default IP address of 169.254.xxx.xxx. Before attempting configuration, some changes must be made to the host PC.

- 2. Once the opening is cut (and the PoE-enabled Ethernet cable is accessible through the opening) insert the plastic installation box (included in shipment). Use the break-out tabs as needed to correctly position the Ethernet cable.
- 3. Secure the installation box to the wall with the two captive screws.
- 4. Connect the Ethernet cable to the rear connector of the wall controller. 5. Place the wall controller display into the box and secure it with four screws
- (included in shipment).
- 6. Complete the installation by snapping the AMX faceplate onto the front of the wall controller.

Sample steps for IP address configuration (Windows):

- 1. From the **Control Panel > Network and Internet** dialog box, select **Network and Sharing Center**.
- 2. Select **Change adapter settings**.
- 3. Select the wired interface connected to your AV network. (Continued)

# **Conf iguring Your New Wall Controller (Continued)**

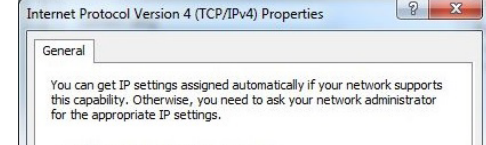

4.Click the **Properties** button. 5.Scroll down in the list to the **Internet Protocol Version 4 (TCP/IPv4)** option. Highlight it and click the **Properties** button.The screen shown (at left) is displayed. 6.Enable the **Use the following IP address** option, and enter the static IP address provided to you by your network administrator.

## **Logging in for the First Time**

Once connected to the network, the welcome screen appears on the N-Series Wall Controller's

front panel and displays the unit's serial number, MAC address, and IP address.

1. Using your computer, enter the N-Series Wall Controller's IP address into your web browser.

2. The **N-Series Wall Panel Controller Login** screen displays. Use the default login credentials (username = **admin**/password = **password**) to log in for the first time. Upon successful login, the **Settings** page displays (shown at right).

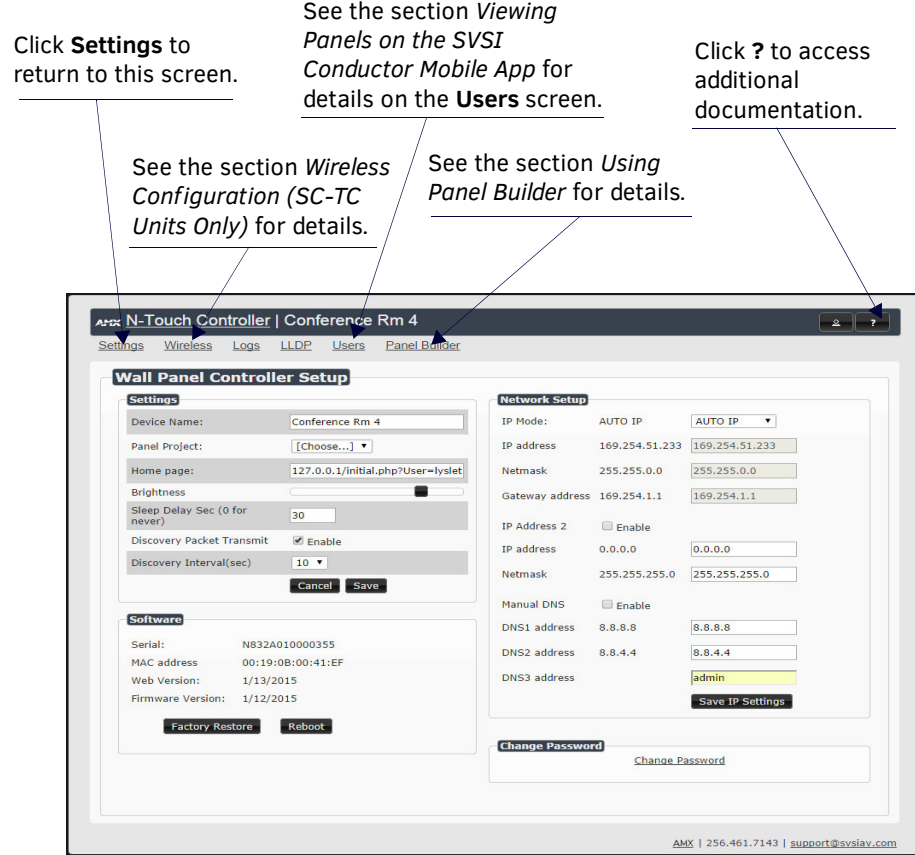

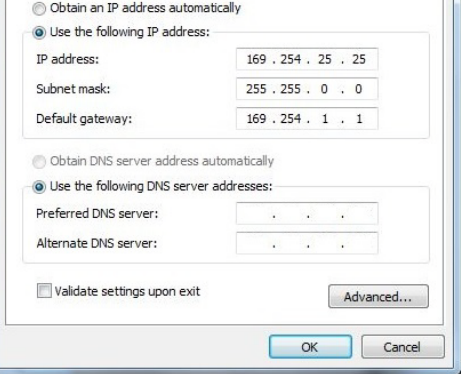

## <span id="page-1-2"></span>**Wireless Configuration (SC-TC Units Only)**

The **Wireless** page (shown at right) allows you to set up the SC-TC wall controller to be accessible through the wireless network. The available settings are described below:

**WiFi MAC Address:** Displays the unit's WiFi MAC address.

**Enable WiFi AP:** Enable to allow wireless access to the SC-TC wall controller. **Enable WiFi/Eth Bridge:** Enable to allow users (connected to the wireless network through the SC-TC) to access the rest of the network.

**WiFi Country:** Choose your location from the drop-down menu to correctly manage regional power regulations.

**WiFi AP's own IP address:** Displays the wireless Access Point's IP address. **Wireless Mode:** Displays the current wireless network mode.

**SSID:** Enter a Service Set Identifier to distinguish the SC-TC wall controller on the wireless network. If you have multiple units on your network, it is helpful to use descriptive names (e.g., room name or number where device is located). **Password:** Enter a wireless access password for this unit (must be at least 8

**Channel:** Select the wireless channel you plan to use (or choose **Auto**). **Security Mode:** Choose **Open Access** for no password protection. Choose **WPA1**

or **WPA2** to configure the unit for WiFi Protected Access security. Ask your network administrator if you are unsure which protocol to select.

characters).

**Enable Bluetooth Beacon:** Enable to activate a bluetooth signal from the SC-TC (allowing you to use the SVSI mobile app to control your panel).

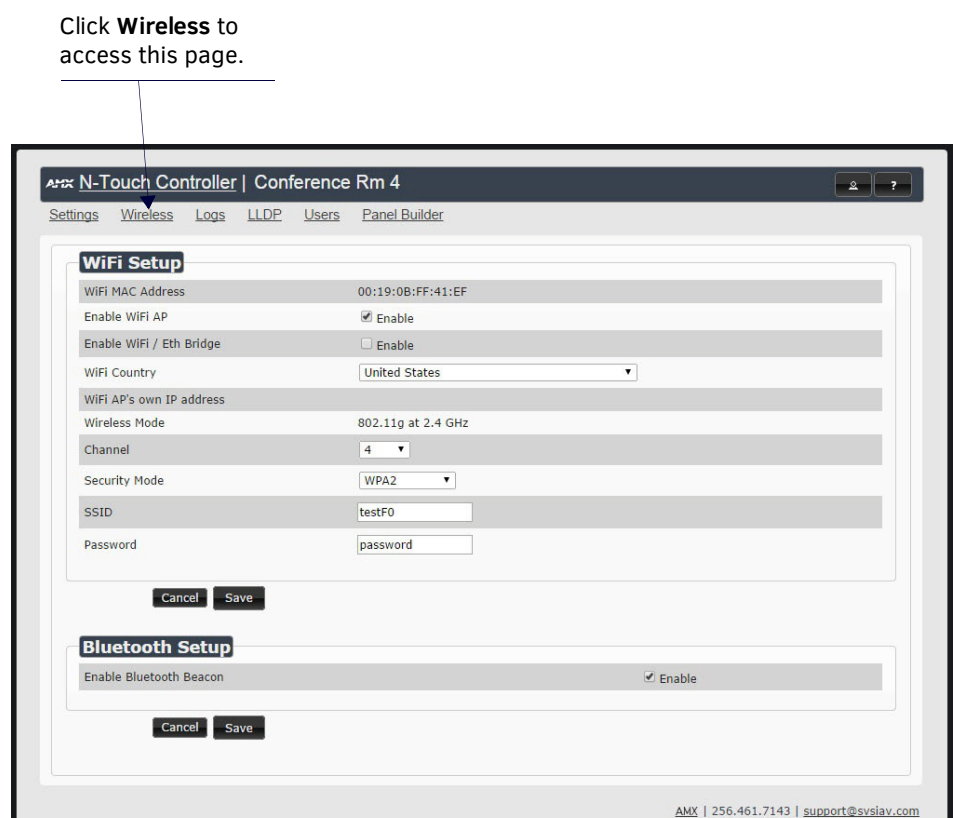

### <span id="page-1-1"></span>**Using Panel Builder**

Click the **Panel Builder** link (located as shown in the wall controller screen shot on the previous page) to create multi-page custom graphics for your wall controller display. Pages are stored internally and then launched at start-up or at the push of a button. The screen below allows you to choose between using the **N-Touch Wizard** or the **Full Panel Editor** (which gives you more customization options).

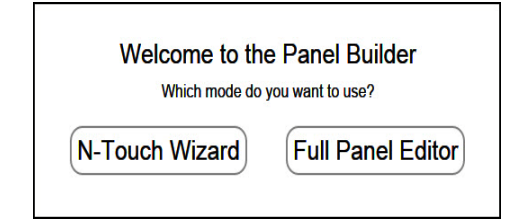

#### *Choosing a Panel Builder Mode*

Consider the following when choosing between **N-Touch Wizard** and **Full Panel Editor** mode:

- **N-Touch Wizard** mode allows full control as well as custom buttons and panels.
- **Full Panel Editor** mode allows multi-state buttons, conditional logic, and feedback programming not available in the **N-Touch Wizard**.
- Panels created using the wizard can be imported into the full editor if those features are needed at a later date.

*Note: Projects created in the Full Panel Editor cannot be imported/edited in the N-Touch Wizard. You can, however, import them into the SVSI Panel Builder software (which is provided free with the N8000 series and N8300 controllers).*

© 2016 Harman. All rights reserved. Modero, AMX, AV FOR AN IT WORLD, HARMAN, and their respective logos are registered trademarks of HARMAN. Oracle, Java and any other 800-8300 REVA company or brand name referenced may be trademarks/registered trademarks of their respective companies. AMX does not assume responsibility for errors or omissions. AMX also reserves the right to alter specifications without prior notice at any time. [The AMX Warranty and Return Policy and related documents can be viewed/downloaded at www.amx.com.](http://www.amx.com/warranty/) **3000 RESEARCH DRIVE, RICHARDSON, TX 75082 AMX.com | 800.222.0193 | 469.624.8000 | +1.469.624.7400 | fax 469.624.7153** AMX (UK) LTD, AMX by HARMAN - Unit C, Auster Road, Clifton Moor, York, YO30 4GD United Kingdom • +44 1904-343-100 • www.amx.com/eu/<br>Last Revised: 2/2016

### **Panel Builder Wizard Overview**

Use the **Wizard** to customize what is displayed on the N-Series Wall Controller's screen. When you first open the **Wizard**, an image of your wall controller displays.

Here you can add functions that will then execute when a button is pressed on the wall controller. Before building your panel, click **Help > Wizard Help** (as shown in screen shot at right) to access a short tutorial

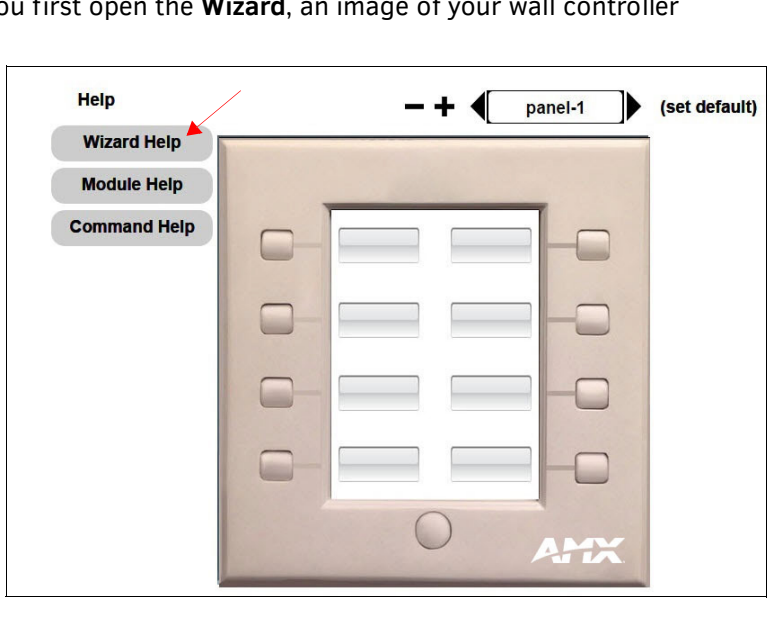

which demonstrates proper configuration.

*Note: If using the Full Panel Editor, click Help > Editor to open a tutorial for its interface.*

#### **Troubleshooting Guidelines**

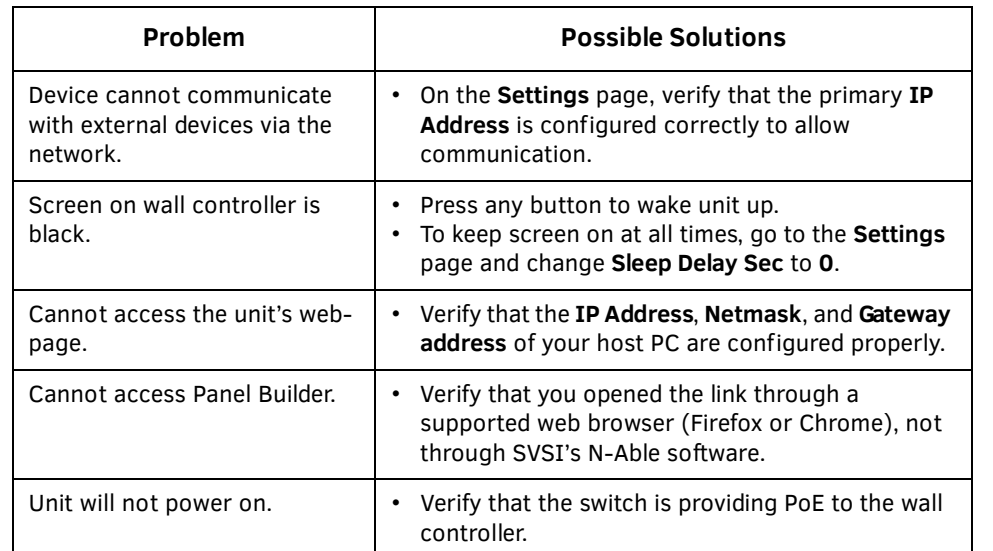

#### <span id="page-1-0"></span>**Viewing Panels on the SVSI Conductor Mobile App**

Once you have a panel created, follow these instructions to access it from your mobile device:

- 1. Using your web browser, log in to the N-Series Wall Controller.
- 2. Click the **Users** link at the top of the page. The screen shown below displays. 3. Use this page to assign the **Panel Project** you created to your **Username** (if
- 
- needed, multiple users/logins can be added using the **Add User** button).
- 4. Enable the **Auto Redirect** checkbox.
- 5. Download the SVSI free **SVSI Conductor Mobile** app to your IPhone or Android.
- 6. Log in to **Conductor Mobile** using the same **Username** (see Step 3).
- 7. The **Panel Project** assigned to your **Username** displays, allowing you to control the N-Series Wall Controller from your phone.

*Note: In order for this connection to be successful, your N-Series Wall Controller must be on the WiFi network (on same subnet).* 

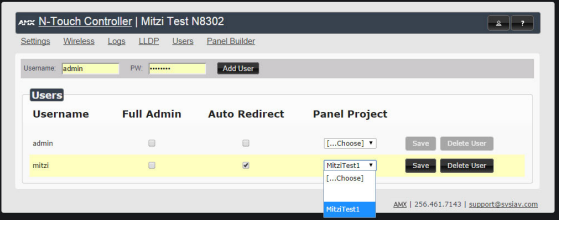

#### **Please contact SVSI technical support at svsisupport@harman.com or 256.461.7143 x9900 for any installation issues. Visit our support webpage at support.svsiav.com.**

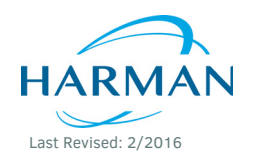

*Note: To perform a factory reset of the N8300 touch panel, press and hold the "home" button for 15-30 seconds during the bootup process.*